Using Google classrooms from a laptop/ computer.

Step 1: Load up Google classroom by typing into 'google classroom' into google. Click on the website which will ask you to log in your child's credentials. The following screen will appear showing your child's class. Click on your child's class to continue.

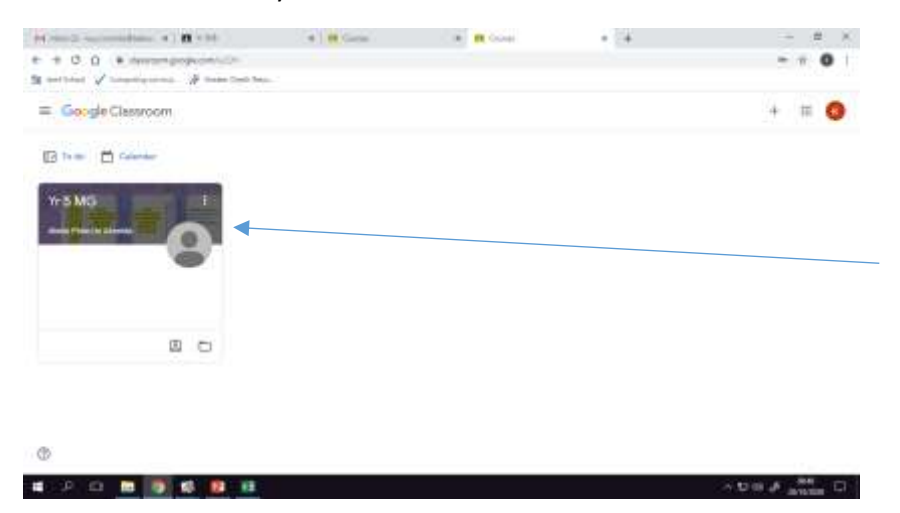

### Step 2:

Click on the tab at the top which says 'classwork' to access the child's learning.

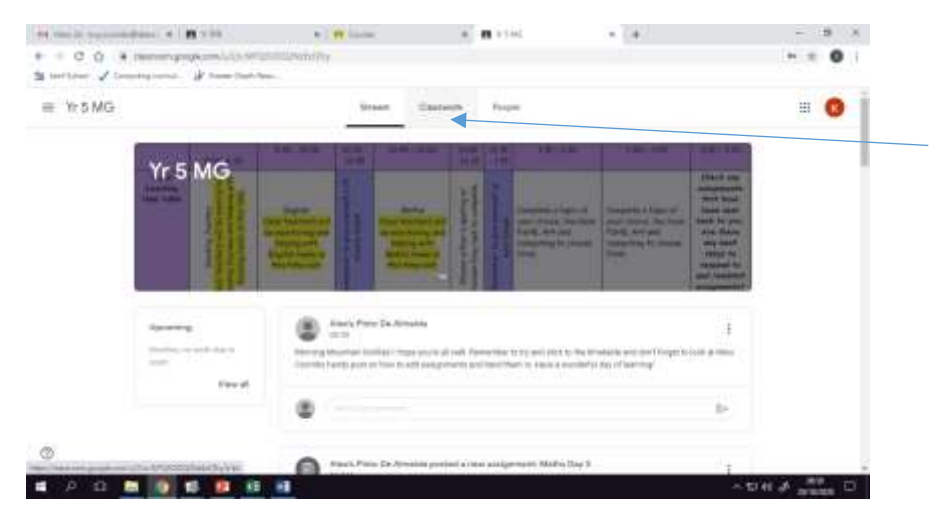

# Step 3:

Select the piece of learning you wish to start. Click on the work and then the documents will appear underneath it. For most lessons you will need to read the flip first.

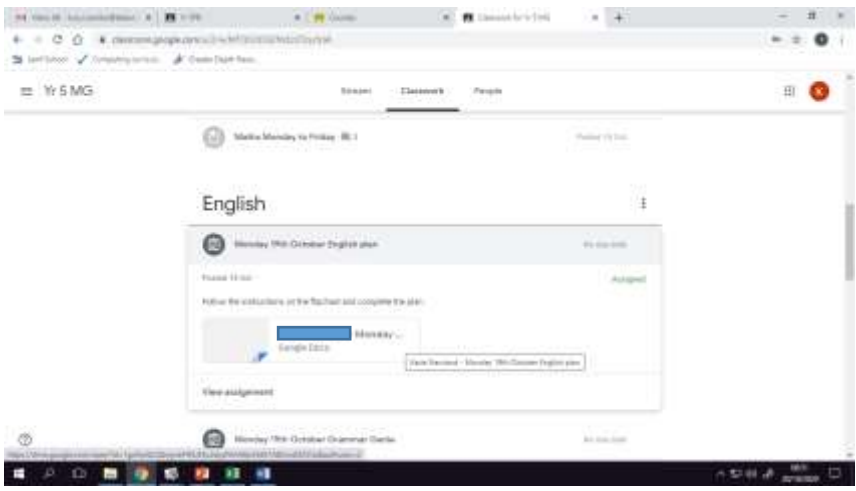

#### Step 4:

This will bring up the document as a google docs – this is very similar to word and will allow you to type your answers on the document.

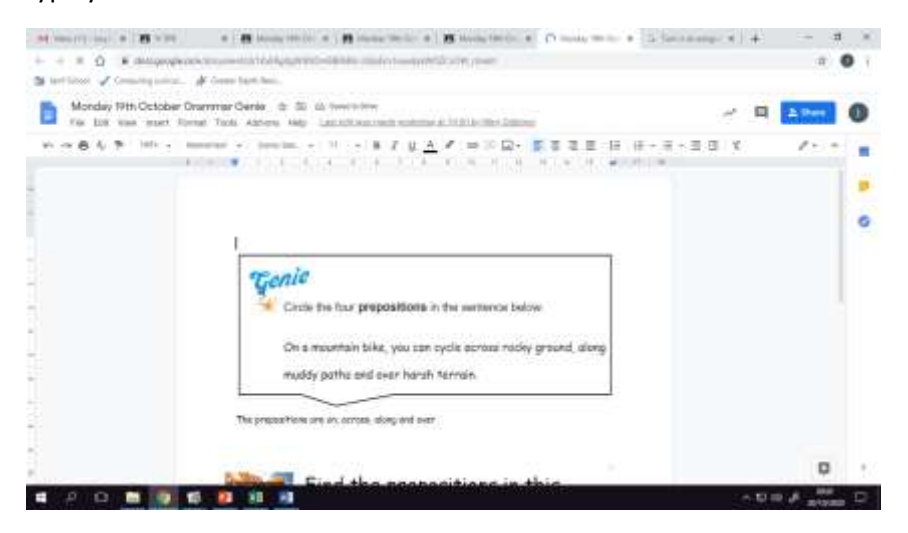

### Step 5:

After completing your work, click 'turn in'.

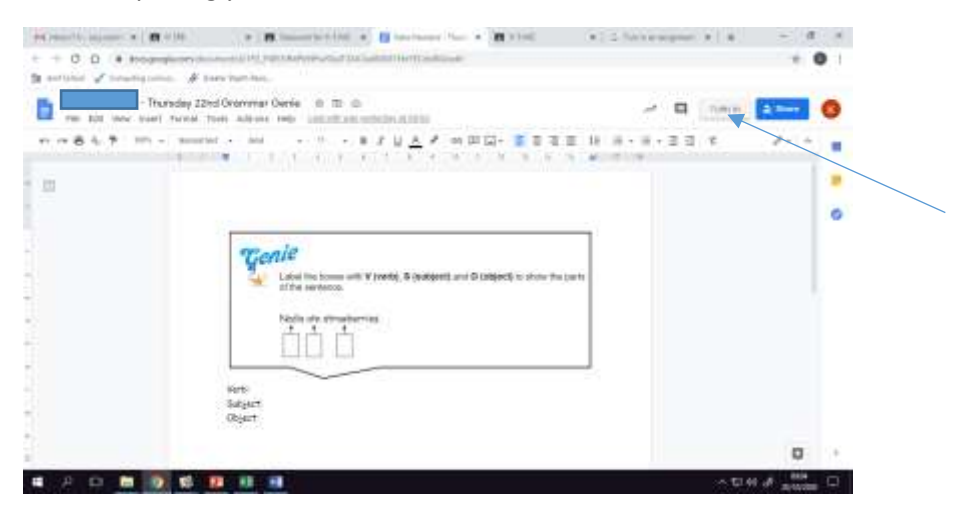

Step 6:

Return to the work on the classwork tabs and select 'view assignment' of the work you have just handed in.

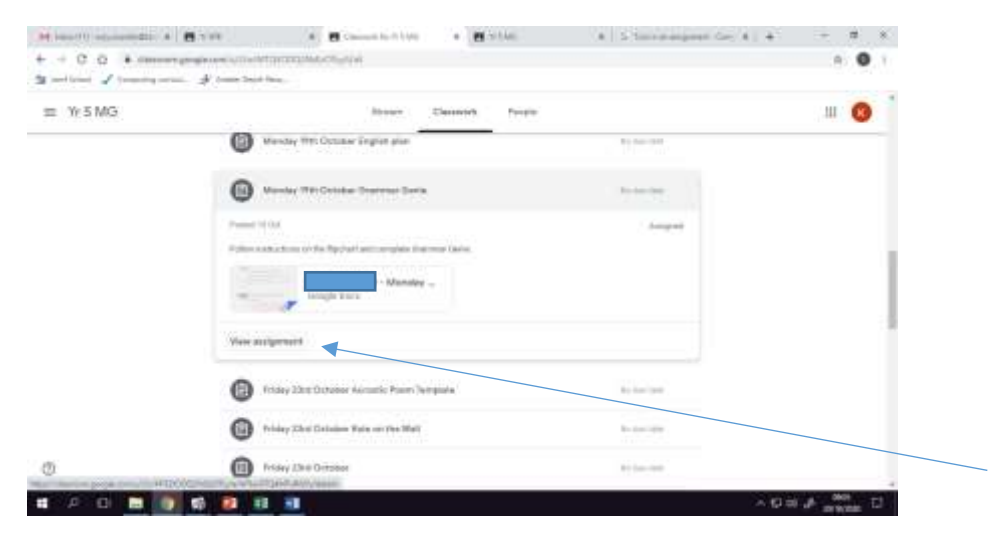

## Step 7:

This will now give you the option of handing in the piece of work you have just modified. Alternatively if you have done the work in your homework book or on a separate piece of paper you can add in a picture.

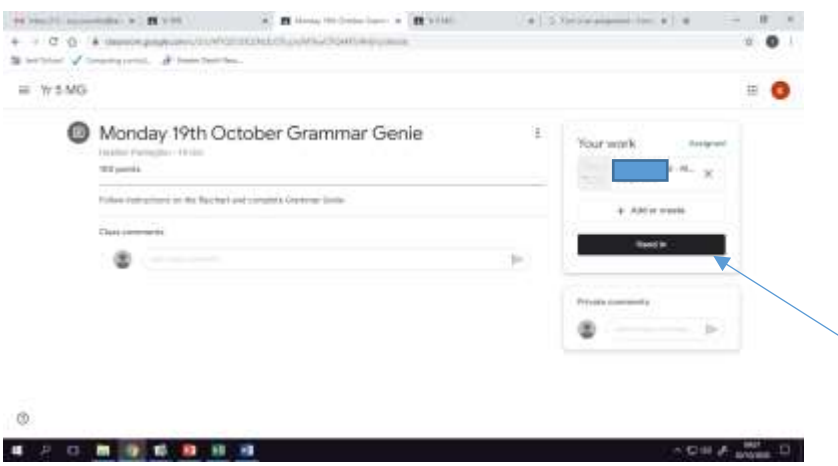

I hope this guide helps. Please do not hesitate to contact the school if you are having any further problems.